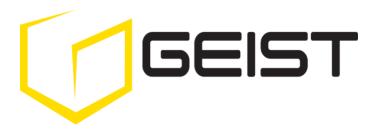

Instruction Manual Environmental Monitoring Unit with Optional POE

GBB15 Series Firmware Version 1

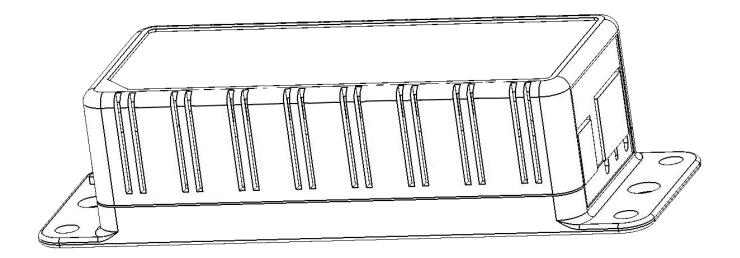

## Contents

| Contents                       |    |
|--------------------------------|----|
| Specifications                 | 3  |
| Overview                       | 3  |
| Environmental                  | 3  |
| Electrical                     | 3  |
| Networking                     | 3  |
| Data Formats                   | 3  |
| EMC Verification               | 4  |
| Installation                   | 5  |
| Guidelines                     | 5  |
| Network Overview               | 6  |
| Default IP Address             | 6  |
| Initial Setup                  | 6  |
| Web Interface                  | 8  |
| General                        | 8  |
| Overview Page                  | 8  |
| Logging Page                   | 9  |
| Display Page                   | 10 |
|                                | 11 |
| Configuration Page             | 12 |
|                                | 13 |
|                                | 13 |
| Time and Date                  | 13 |
| E-Mail                         | 14 |
| SNMP                           | 15 |
| User Accounts                  | 15 |
| Admin Information              | 17 |
| Camera Configuration           | 17 |
|                                | 18 |
| Alarm Notifications            | 18 |
| Alarm Types                    | 18 |
|                                | 18 |
| Thresholds                     | 18 |
| Sensors                        | 20 |
| Overview                       | 20 |
| Internal Sensors               | 20 |
| Remote Sensors                 | 20 |
| Accessories                    | 21 |
| IP-Addressable Network Cameras | 21 |
| Alternate Data Formats         | 21 |
| Technical Support              | 22 |
| Firmware Version               | 22 |
| Firmware Updates               | 22 |
|                                | 22 |
| 5                              | 22 |
|                                | 22 |
|                                | 23 |
| Revision History               | 24 |

#### **Specifications**

#### <u>Overview</u>

The GBB15 Environmental Monitoring Unit provides remote environmental monitoring and alarming capabilities needed to detect climate conditions in data centers. The GBB15 Environmental Monitoring Units are equipped with a built-in web server. Web pages, including graphs, are generated by the unit to monitor environmental conditions within the cabinet. No software other than a web browser is required for operation and several data formats are available. The GBB15 has built-in sensors to monitor Temperature, Relative Humidity and Dew Point. The GBB15 has two expansion port for the connection of up to four external sensors. The GBB15 supports the use of network cameras. The GBB15 can be optionally configured at the factory to support Power-Over-Ethernet (PoE).

#### Environmental

#### Temperature

| Operating: | -25°C (-4°F) min  | 80°C (176°F) max |
|------------|-------------------|------------------|
| Storage:   | -40°C (-40°F) min | 80°C (176°F) max |

#### Humidity

| Operating: | 5% min | 95% max | (non-condensing) |
|------------|--------|---------|------------------|
| Storage:   | 5% min | 95% max | (non-condensing) |

#### Elevation

| Operating: | 0 m (0 ft) min | 2000 m (6561 ft) max   |
|------------|----------------|------------------------|
| Storage:   | 0 m (0 ft) min | 15240 m (50000 ft) max |

#### **Electrical**

6-18 Volts DC, 2 Amps Power Over Ethernet (POE) Enabled (Class 0)

#### <u>Networking</u>

#### Protocols

HTTP, HTTPS (SSL/TLS), SMTP/POP3, ICMP, DHCP, TCP/IP, NTP, Telnet, Syslog

#### Ethernet Link Speed

10/100 Mbps; full duplex

#### Data Formats

HTML, SNMP, CSV/Plain Text, JSON, XML

### **EMC Verification**

This Class A device complies with part 15 of the FCC Rules. Operation is subject to the following two conditions: (1) This device may not cause harmful interference, and (2) this device must accept any interference received, including interference that may cause undesired operation.

This Class A digital apparatus complies with Canadian ICES-003.

Cet appareil numérique de la classe A est conforme à la norme NMB-003 du Canada.

Warning: Changes or modifications to this unit not expressly approved by the party responsible for compliance could void the user's authority to operate this equipment.

## Installation

## **Guidelines**

- If the GBB15 is installed in a cabinet the ambient temperature of the rack should be no greater than 80°C.
- Install the GBB15 such that the amount of airflow required for safe operation of equipment is not compromised.
- Mount the GBB15 so that a hazardous condition is not achieved due to uneven mechanical loading.

#### Network Overview

This product comes preconfigured with a default IP address set. Simply connect to the Environmental Monitoring Unit and access the web page with your browser.

#### Default IP Address

GBB15 units have a default IP address for initial setup and access to the unit if the assigned address is lost or forgotten. Once an IP address is assigned to a unit, the default IP address is no longer active. To restore the default IP address, press the reset button located beside the network connector and hold for approximately 20 seconds. Both the idle and activity lights near the network connector will both light up when the IP address has been reset.

**Note:** Pressing the reset button will restore the default IP address and will also clear all password settings.

The Configuration page allows you to assign the network properties or use DHCP to connect to your network. Access to the unit requires the IP address to be known, so use of a Static IP or reserved DHCP is recommended. The default address is shown on the front of the unit:

| • IP Address: 192. | .168.123.123 |
|--------------------|--------------|
|--------------------|--------------|

- Subnet Mask: 255.255.255.0
- Gateway: 192.168.123.1

### Initial Setup

Connect the GBB15 to your computer using a crossover cable or hub/switch.

#### Windows XP/Vista/7/8

On your computer, go to "Start > Settings > Control Panel > Network and Dial Up Connections".

Right click on "Local Area Connection" and select "Properties". Select "Use the following IP address". Use these settings:

- **IP Address:** 192.168.123.1
- Subnet Mask: 255.255.255.0
- Gateway: Leave blank

Click "OK" twice.

The unit should now be accessible in a web browser via the unit's permanent IP address: http://192.168.123.123/. See Unit Configuration (page 13) for details.

| ternet Protocol (TCP/IP) Propertie                                                                                  | es <b>?</b> X       |
|----------------------------------------------------------------------------------------------------|---------------------|
| General                                                                                                    |                     |
| You can get IP settings assigned autom<br>this capability. Otherwise, you need to a<br>the appropriate IP settings. |                     |
| C Obtain an IP address automatical                                                                                  | y                   |
| Use the following IP address:                                                                                       |                     |
| IP address:                                                                                                    | 192 . 168 . 123 . 1 |
| Subnet mask:                                                                                                    | 255 . 255 . 255 . 0 |
| Default gateway:                                                                                                    |                     |
| C Obtain DNS server address autor                                                                                   | natically           |
| Use the following DNS server add                                                                                    | resses:             |
| Preferred DNS server:                                                                                               |                     |
| Alternate DNS server:                                                                                               |                     |
|                                                                                                    | Advanced            |
|                                                                                                    | OK Cancel           |

Figure 1: Network settings for initial setup on Windows XP

#### os x

Open System Preferences via the Dock or the Apple menu.

Select "Network".

Select "Ethernet" from the list on the left side of the window and enter these settings on the right side of the window:

- Configure: Manually
- **IP Address:** 192.168.123.1
- Subnet Mask: 255.255.255.0
- Router: Leave blank

Hit "Apply" and confirm the changes.

The unit should now be accessible in a web browser via the unit's permanent IP address: http://192.168.123.123/. See Unit Configuration (page 13) for details.

|                                       | Location                                                                                                    | Automatic       | :                                                               | •        |   |
|---------------------------------------|----------------------------------------------------------------------------------------------------|-----------------|-----------------------------------------------------------------|----------|---|
| Ethernet<br>Connected<br>Wi-Fi<br>Off | <ul> <li></li> <li></li></ul> | Status:         | Connected<br>Ethernet is currently act<br>address 192.168.123.1 |          |   |
|                                       |                                                                                                    | Configure IPv4: | Manually                                                        |          | ¢ |
|                                       |                                                                                                    | IP Address:     | 192.168.123.1                                                   |          |   |
|                                       |                                                                                                    | Subnet Mask:    | 255.255.255.0                                                   |          |   |
|                                       |                                                                                                    | Router:         |                                                                 |          |   |
|                                       |                                                                                                    | DNS Server:     |                                                                 |          |   |
|                                       |                                                                                                    | Search Domains: |                                                                 |          |   |
|                                       |                                                                                                    |                 |                                                                 |          |   |
| + - &-                                |                                                                                                    |                 |                                                                 | Advanced | ? |

Figure 2: OS X network settings for initial setup

### Web Interface

#### <u>General</u>

The unit is accessible via a standard, unencrypted HTTP connection as well as an encrypted HTTPS (SSL) connection. The following web pages are available:

#### **Overview Page**

The front page, *Overview*, gives a real time view of the unit's data. Readings for the internal temperature, humidity and dew point sensors along with all external sensors will be shown.

Optional cameras may be added and their live snapshots are shown on this page. Plug-andplay external sensors appear below the internal sensors when attached.

The menu bar allows access to the rest of the Environmental Monitoring Unit's functionality.

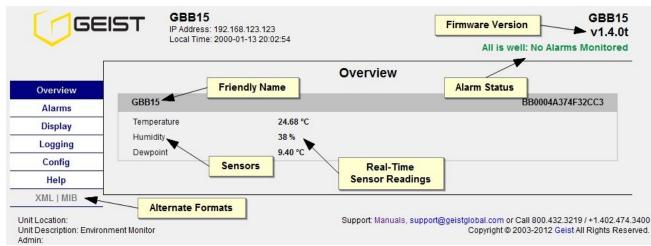

Figure 3: Overview Page – Internal Sensor and I/O Data

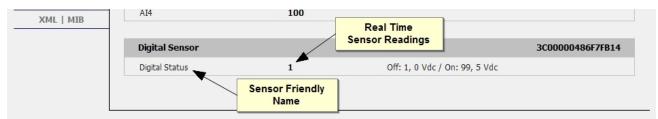

Figure 4: Overview Page – External Sensor Data

8

#### Logging Page

The *Logging* page allows the user to access the historical data by selecting the desired sensors and time range to be graphed. Selected sensor values are logged into the data file at a rate of one point per minute. Please note that although data is logged once per minute, all sensor data used in the real time display and alarm functions is read at least once every 5 seconds for internal sensors and once every 30 seconds for external sensors. Recorded data is available for download in Comma-Separated Values (CSV) or JavaScript Object Notation (JSON) file types.

Logging Overview Sensor Data Graph Alarms Display 2000-01-17 13:19 through 2000-01-18 13:18 Historical Logging Data Graph Config 47 mannanthanthan Help 38 XML | MIB 28 18 mmmmmm 8 2000 13:19 17:19 21:19 05:19 01:19 09:19 13:19 Display/Refresh Time Range: 1 day -Sensor Display GBB15 Display Legend Selection Temperature V Humidity V V Dewpoint

Download the sensor data log: CSV JSON

Clear the Log

Click the "Clear Logs" button to clear the historical data stored in the device.

Figure 5: Logging Page

Sensor Data Log

Sensor Data Download

## **Display Page**

The *Display* page allows the user to assign friendly names to internal and attached sensors as well as change the default temperature unit of measure for sensors. The display page also allows the user to select between the default and classic web page layouts. The default interface displays a vertical menu bar to the left of the main window, while the classic interface displays a horizontal menu bar across the top of the screen.

|           |                       | Di                    | splay           |                      |
|-----------|-----------------------|-----------------------|-----------------|----------------------|
| Overview  |                       |                       |                 |                      |
| Alarms    | General               |                       |                 | mp Units<br>election |
| Display   | Temper                | ature Unit: Celsius 👻 |                 |                      |
| Logging   | Internal Temperat     | ure Offset: 0F/0C     | Temp            | Offset               |
| Config    |                       | Save                  | Changes         |                      |
| Help      |                       |                       | <u> </u>        |                      |
| XML   MIB |                       |                       |                 |                      |
|           | Devices               |                       |                 |                      |
|           | Serial Number         | Device Type           | Friendly Name   |                      |
|           | BB0004A374F32CC3      | BB15                  | GBB15           |                      |
|           |                       | 📄 Remove all unp      | olugged devices | Friendly Name        |
|           | All Sensor<br>Devices | Save                  | Changes         |                      |

Figure 6: Display Page

## <u>Alarms Page</u>

The *Alarms* page allows the user to establish alarm conditions for each sensor reading. Alarm conditions can be established with either high or low trip thresholds. The alarms are displayed in different sections based on the sensor the alarm is associated with. Alarm options include relays, Email and SNMP Traps. See Alarms (page 18) for details.

|                             | Alarm Statu                       |                               |                                                                                                    |
|-----------------------------|-----------------------------------|-------------------------------|----------------------------------------------------------------------------------------------------|
| Overview                    |                                   | Alarm settings                |                                                                                                    |
| Alarms                      | GBB15                             |                               | BB0004A374F32CC                                                                                                    |
| Display<br>Logging          | Temperature -<br>Trips if Above - | Alarm must remain inpped for  | (Email 3)<br>(Email 4)<br>(Email 5)                                                                                                    |
| Config<br>Help<br>XML   MIB | limit 10.00                       | Repeat every: 10 (min)        | SNMP Traps           Image: Constraint of the second second secon |
| Sensor<br>Type              | Temperature<br>Trips if Below     | Alarminust remain tripped for | E-mail<br>(Email 1)<br>(Email 2)<br>(Email 3)<br>(Email 4)<br>(Email 5)                                                                                                    |
| ype & Value                 | CLLAR                             | Save Changes Add New Ala      |                                                                                                    |

Figure 7: Alarms Page

# **Configuration Page**

The *Config* page gives the user the ability to enter and update network settings, time settings, email info and multiple other settings. See Unit Configuration (page 13) for details.

|           | Configuration                              |
|-----------|--------------------------------------------|
| Overview  |                                            |
| Alarms    | General                                    |
| Display   | Restore System Default Values              |
| Logging   |                                            |
| Config    | Restore Network and Account Default Values |
| Help      |                                            |
| XML   MIB |                                            |
|           | Network                                    |
|           | MAC Address: 00:04:A3:74:F3:2C             |
|           | Enable DHCP                                |
|           | IP Address: 192.168.123.123                |
|           | Subnet Mask: 255.255.255.0                 |
|           | Gateway: 192.168.123.1                     |
|           | Primary DNS: 8.8.8                         |
|           | Secondary DNS: 8.8.4.4                     |
|           | Save Changes                               |
|           |                                            |
|           | Time                                       |

Figure 8: Configuration Page

## **Unit Configuration**

#### <u>Network</u>

The unit's network configuration is set on the *Network* section of the *Configuration* page. Settings pertaining to the unit's network connection are:

- **DHCP:** Allows the unit to request a dynamic IP address from a server on the network.
- **IP Address/Subnet Mask/Gateway:** When not using a dynamic address, enter static network configuration information here.
- **DNS Servers:** Allows the unit to resolve host names for Email, NTP and SNMP servers as well as cameras.

| MAC Address:   | 00:04:A3:74:F3:2C |
|----------------|-------------------|
|                | Enable DHCP       |
| IP Address:    | 192.168.123.123   |
| Subnet Mask:   | 255.255.255.0     |
| Gateway:       | 192.168.123.1     |
| Primary DNS:   | 8.8.8.8           |
| Secondary DNS: | 8.8.4.4           |

Figure 9: Network Configuration Section

#### Time and Date

The system clock is set on the *Admin* section of the *Configuration* page. The unit comes preconfigured with the IP addresses of two NIST time servers and is set to the Central Time Zone (-0500 GMT). Should a local time server be preferred, enter its IP address into the "Server" box and click the "Save Changes" button. Clearing the time server addresses and clicking "Save Changes" will set the time servers back to the defaults. The unit attempts to contact the time servers during boot up and periodically while running. Until a time server is contacted or the system clock is manually set, all log time stamps will present time as the number of seconds since the unit was powered up.

| ime |                                     |
|-----|-------------------------------------|
|     | Current time: 2000-01-13 20:13:48   |
|     | Mode: Manual 🗸                      |
|     | GMT Offset: 00:00                   |
|     | Year Month Day Hour Minutes Seconds |
|     | 0 1 13 2 57 0                       |
|     | (yy) (0-23) (0-59) (0-59)           |
|     | Server: pool.ntp.org                |
|     | Sync Period: 1800 seconds           |
|     | Sync Period: 1800 seconds           |

Figure 10: Time Configuration Section

The time, date, IP address and friendly name of the unit are displayed in the top of each web page.

# GBB15

IP Address: 192.168.123.123 Local Time: 2000-01-13 20:13:48

#### Figure 11: Date and Time Display

**Note:** The time and date are not adjusted for daylight savings time. Setting the time zone offset forward and backward an hour will cause a gap or overwriting of logs, respectively.

### <u>E-Mail</u>

The unit is capable of sending e-mail to as many as three addresses at once. Most SMTP and ESMTP servers are compatible. Authentication options are None, POP3 (POP-before-SMTP) or ESMTP. The e-mail configuration is set on the *Email* section of the *Configuration* page.

An SMTP server as well as "Sender" and "Destination" addresses are required to send e-mails. Some mail servers may require a username and password. In most cases, the username does not have to match the "Sender" address, but does need to be a valid user on the authenticating server. Microsoft Exchange servers will have to be set to allow SMTP relay from the IP address of the unit. In addition, a test email can be sent from the bottom of this section.

**Note:** The unit cannot receive e-mails. The POP3 server is used strictly for authentication and is not required when using None or ESMTP.

| Email          |                 |
|----------------|-----------------|
| Server:        |                 |
| Port:          | 25              |
|                | Use SSL         |
| Sender:        |                 |
| User Name:     |                 |
| Password:      |                 |
| Destination 1: |                 |
| Destination 2: |                 |
|                |                 |
| Destination 3: |                 |
| Destination 4: |                 |
| Destination 5: |                 |
| Email Status:  | ок              |
|                | Save Changes    |
|                |                 |
|                | Send Test Email |

Figure 12: Email Configuration Section

#### <u>SNMP</u>

The unit supports retrieval of all data via Simple Network Management Protocol (SNMP) v1 and v2c. In addition, alarm traps can be sent to up to two IP addresses. The SNMP configuration is entered on the *SNMP* section of the *Configuration* page.

The default read community string is "public" and the MIB is downloadable via a link on the unit's web page.

| SNMP             |                |
|------------------|----------------|
| Read Community:  | public         |
| Write Community: | private        |
| Trap Community:  | private        |
| Тгар Туре:       | V1 Trap 🔹      |
| Trap IP 1:       | 0.0.0.0        |
| Trap IP 2:       | 0.0.0.0        |
|                  | Save Changes   |
|                  |                |
|                  | Send Test Trap |

Figure 13: SNMP Configuration Section

### User Accounts

GBB15 Units offer account security options that are entered on the *User Accounts* section of the *Configuration* page. There are three levels of account security:

- Administrator: Password protects the Display, Alarms and Configuration pages.
- **Control User:** Password protects the Control Actions and Control Settings pages.
- View User: Password protects the Sensors, PDA, WAP and XML pages.

| er Accounts              |              |  |
|--------------------------|--------------|--|
| Admin User Name:         |              |  |
| Admin Password:          |              |  |
| Verify Admin Password:   |              |  |
| Control User Name:       |              |  |
| Control Password:        |              |  |
| Verify Control Password: |              |  |
| View User Name:          |              |  |
| View Password:           |              |  |
| Verify View Password:    |              |  |
|                          | Save Changes |  |

Figure 14: User Accounts Configuration Section

User account names may include alphanumeric characters, spaces and underscores. Passwords may include alphanumeric characters and underscores.

**Note:** The Administrator account must be active to enable the Control Access and View-Only accounts. **Note:** The Control Access account must be active to enable the View-Only account.

**Note:** The account names "root" and "admin" are disabled for security reasons and cannot be re-enabled. **Warning:** Record your passwords. To reset lost passwords, follow the instructions for resetting the unit's IP address and passwords given in the Default IP Address section (page 6).

#### Admin Information

Information entered in the *Admin Info* section of the *Admin* tab of the *Configuration* page will show up at the bottom of the unit's web interface.

| Admin Info          |                     |
|---------------------|---------------------|
| Contact Name:       |                     |
| Contact Email:      |                     |
| Contact Phone:      |                     |
| Device Location:    |                     |
| Device Description: | Environment Monitor |
|                     | Save Changes        |
|                     |                     |

Figure 15: Admin Information Configuration Section

Unit Location: Demo Rack Support: Manuals, support@geistglobal.com or Call 800.432.3219 / +1.402.474.3400 Unit Description: Environment Monitor Admin: Geist Figure 16: Admin Information Display

#### Camera Configuration

Enter the domain names/IP addresses and models of up to four IP-addressable network cameras in the *Cameras* section on the *Configuration* page. The unit will present a linked snapshot from each camera on the *Sensors* page.

| Cameras        |           |   |  |
|----------------|-----------|---|--|
| Camera 1, URL: |           |   |  |
| Model:         | No Camera | • |  |
| Username:      |           |   |  |
| Password:      |           |   |  |

#### Figure 17: Cameras Configuration Section

**Note:** Each camera must be set to allow anonymous access to enable this feature.

## Alarms

#### Alarm Notifications

The GBB15 supports three types of alarm notification:

- **E-Mail:** The unit can be configured to send alarm e-mails to up to three recipients.
- **SNMP:** The unit can be configured to send SNMP traps to up to two trap servers.

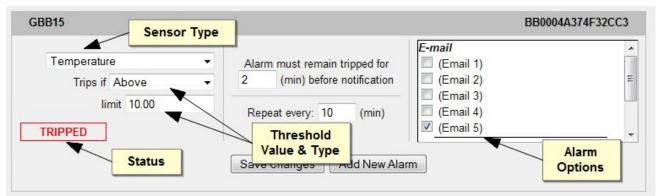

#### Figure 18: Alarms Options

The unit is capable of any combination of the above alarms at once. Alarm type combinations are selected per alarm via the check boxes which are displayed for each alarm on the *Alarms* page.

#### <u>Alarm Types</u>

The GBB15 provides three types of alarm messages via E-Mail and SNMP:

- **Trip:** Occurs when a sensor value goes above a high trip threshold or below a low trip threshold.
- **Clear:** Occurs when a sensor already in the Tripped or Unplugged state goes back into its normal range.
- **Unplugged:** Occurs when a sensor with an alarm set loses contact with the main unit due to the sensor being physically unplugged or another communications error.

Alarms can be added for each internal device or external sensor displayed on the Alarms page. An alarm is added by pressing the "Add New Alarm" button and selecting the sensor value to be monitored from a drop down menu.

#### <u>Alarm Removal</u>

To remove an alarm, select "REMOVE ALARM" from the sensor type drop-down menu then click the "Save Changes" button.

#### **Thresholds**

The user must set a trip threshold and type for each alarm that is added to the Alarms page. The threshold type is chosen as "Trips if" either "Above" or "Below" from a drop down menu when the alarm is created. The threshold value is typed into a data window when the alarm is created. Alarms are triggered based on the selected sensor's data and the trip threshold type and value. Alarm settings can be edited or deleted at any time.

Analysis of each unit is recommended before setting alarm thresholds as some of the values monitored by the unit are relative values whose scale will differ slightly between units. Allow each unit to operate under normal, steady-state conditions for several hours before setting alarm thresholds. By allowing the sensors to operate for several hours, the user can better understand what the normal variations are; thereby allowing the user to choose alarm thresholds that will not trigger numerous false alarms.

**Note:** Changes in settings take a few moments to become active. Rapidly resetting alarm values may not provide the desired results. Allow up to 2 minutes after changing a setting before modifying it again.

#### <u>Overview</u>

All internal sensors are measured every 5 seconds. External sensors are measured every 10 to 30 seconds, depending on the number of devices connected. Sensor data collected by GBB15 units provides useful trend analysis data. While all values are not absolute in relation to a known unit, trend analysis of the data allows users to view changes and draw useful conclusions about what is happening over time in the monitored environment.

#### Internal Sensors

GBB15 units contain the following onboard sensors:

- **Temperature:** Measures temperature and can be displayed in °C or °F. The accuracy is ±0.5 °C from -20°C to 80°C. Note: This sensor may be heated by internal circuitry in the unit; a temperature offset is available to re-calibrate.
- Humidity: Measures the percent of water vapor in the air within  $\pm 2\%$  from 20% to 80%.
- **Dew Point:** Calculated measurement of temperature at which moisture in the air will turn to water based on the humidity and temperature measurements.

#### Remote Sensors

#### Available Sensors

- **RT**: Temperature
- **GTHD:** Temperature / Humidity / Dew Point
- **GT3HD**: Temperature / Humidity / Dew Point with ability to add two RT sensors
- **RTAFHD3**: Temperature / Air Flow / Humidity / Dew Point
- CCAT: Converts analog I/O Sensors to Remote Digital Sensors
- **RS2**: Remote power monitoring and switching

### RTAFHD3 Compatibility

The (G)RTAFHD3 sensor cannot be utilized in combination with the discontinued (G)RTAF and (G)RTAFH sensors or (G)RTHD sensors built prior to 2010. If you desire to add (G)RTAFHD3 sensors to an existing installation currently utilizing incompatible sensors, please contact Customer Service for installation options.

#### **Connecting Remote Sensors**

Plug-and-play remote sensors may be attached to the unit at any time via the RJ-12 connectors on the face of the unit. In some cases splitters may be required to add additional sensors. Each sensor has a unique serial number and is automatically discovered and added to the web page. Up to four sensors may be connected to the GBB15.

The display order of the sensors on the web page is determined by the serial number of each sensor. Friendly names for each sensor can be customized on the *Display* page.

**Note:** The sensor uses Cat. 3 wire and RJ12 connectors. Wiring must be straight-through: reverse polarity will temporarily disable all sensors until corrected.

**Note:** The sensors use a serial communication protocol and are subject to network signaling constraints dependent on shielding, environmental noise, and length of wire. Typical installations allow runs of up to 600 feet of sensor wire.

## Accessories

#### IP-Addressable Network Cameras

The unit is able to interface with up to four IP-addressable network cameras. A live snapshot from each camera will be displayed on the unit's *Overview* page. Clicking on a snapshot opens the camera's website in a new browser window.

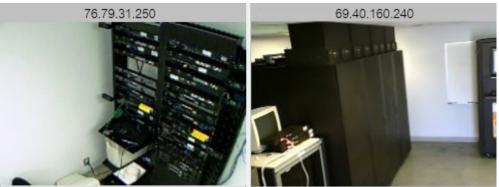

Figure 19: Camera Images

Camera model and IP address are entered on the *Monitoring* tab of the *Configuration* page.

Note: Some cameras require additional software downloads to display live video in a web browser.

#### Alternate Data Formats

In addition to the full access, control and configuration available via a desktop web browser, GBB15 units present data in multiple formats for easy integration with other monitoring systems. Data formats available via links on the unit's web page are:

#### XML | MIB

#### Figure 20: Alternate Format Links

- **XML:** Extensible Markup Language. Presents data in a structured tree for use with automated scripts and monitoring systems.
- **MIB:** Management Information Base. Downloads the MIB for use with SNMP monitoring tools.

## **Technical Support**

#### Firmware Version

The firmware version is located in the upper right section of the web interface header, represented by v1.y.xx. Before contacting support, it is recommended that the GBB15 unit first be updated to the latest firmware version. If this is not possible, please have the unit's existing firmware version number available when contacting technical support.

## GBB15

IP Address: 192.168.123.123 Local Time: 2000-01-13 21:43:02

v1.4.0t Alarms: 1 Monitored, 1 Tripped, 0 Unplugged

**BB15** 

#### Figure 21: Web Page Header

#### Firmware Updates

Keep your unit updated with the latest firmware releases or sign up for notifications at the following website: <u>http://geistglobal.com/support/monitor/firmware</u>.

#### Resetting the Unit

Should the GBB15 unit loose communication; the processor may be manually rebooted by removing power momentarily from the unit. To restore the default IP address, press the reset button located beside the network connector and hold for approximately 20 seconds. Both the idle and activity lights near the network connector will both light up when the IP address has been reset.

#### Service and Maintenance

No service or maintenance is required. Do not attempt to open the unit or you may void the warranty. No serviceable parts inside.

#### More Technical Support

http://www.geistglobal.com (800) 432-3219 Email: <u>support@geistglobal.com</u> Or contact your distributor.

# **Table of Figures**

| Figure 1: Network settings for initial setup           | 7 |
|--------------------------------------------------------|---|
| Figure 2: MacOS X network settings for initial setup   |   |
| Figure 3: Overview Page – Internal Sensor and I/O Data | 8 |
| Figure 4: Overview Page – External Sensor Data         | 8 |
| Figure 5: Logging Page                                 | 9 |
| Figure 6: Display Page10                               | 0 |
| Figure 7: Alarms Page1                                 | 1 |
| Figure 8: Configuration Page12                         | 2 |
| Figure 9: Network Configuration Section1               |   |
| Figure 10: Time Configuration Section1                 | 3 |
| Figure 11: Date and Time Display14                     | 4 |
| Figure 12: Email Configuration Section14               |   |
| Figure 13: SNMP Configuration Section1                 |   |
| Figure 14: User Accounts Configuration Section1        |   |
| Figure 15: Admin Information Configuration Section1    |   |
| Figure 16: Admin Information Display1                  |   |
| Figure 17: Cameras Configuration Section1              |   |
| Figure 18: Alarms Options18                            | 8 |
| Figure 19: Camera Images2                              |   |
| Figure 20: Alternate Format Links                      |   |
| Figure 21: Web Page Header22                           | 2 |

# **Revision History**

| Revision | Date     | Notes           | Approved By |
|----------|----------|-----------------|-------------|
| 1.0      | 8/9/2012 | Initial Version | CG          |